Handbuch

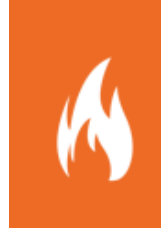

# Schnittstelle zur Statusübernahme

Schnittstelle zur Übernahme von Einsatzmittelstatus in Fireboard

Fireboard GmbH Stand: 12. April 2023 Fassung: 12. April 2023

Sämtliche Dokumente der Fireboard GmbH, Ostendstraße 3, 63110 Rodgau sind urheberrechtlich geschützt. Inhalte der Dokumente dürfen in keiner Form und auf keine Weise bearbeitet, kopiert, verbreitet, eingefügt, vervielfältigt, wiederveröffentlicht, heruntergeladen, angezeigt, veröffentlicht, übertragen oder verkauft werden, weder vollständig noch in Auszügen, ohne die vorherige schriftliche Genehmigung der Fireboard GmbH.

# Inhalt

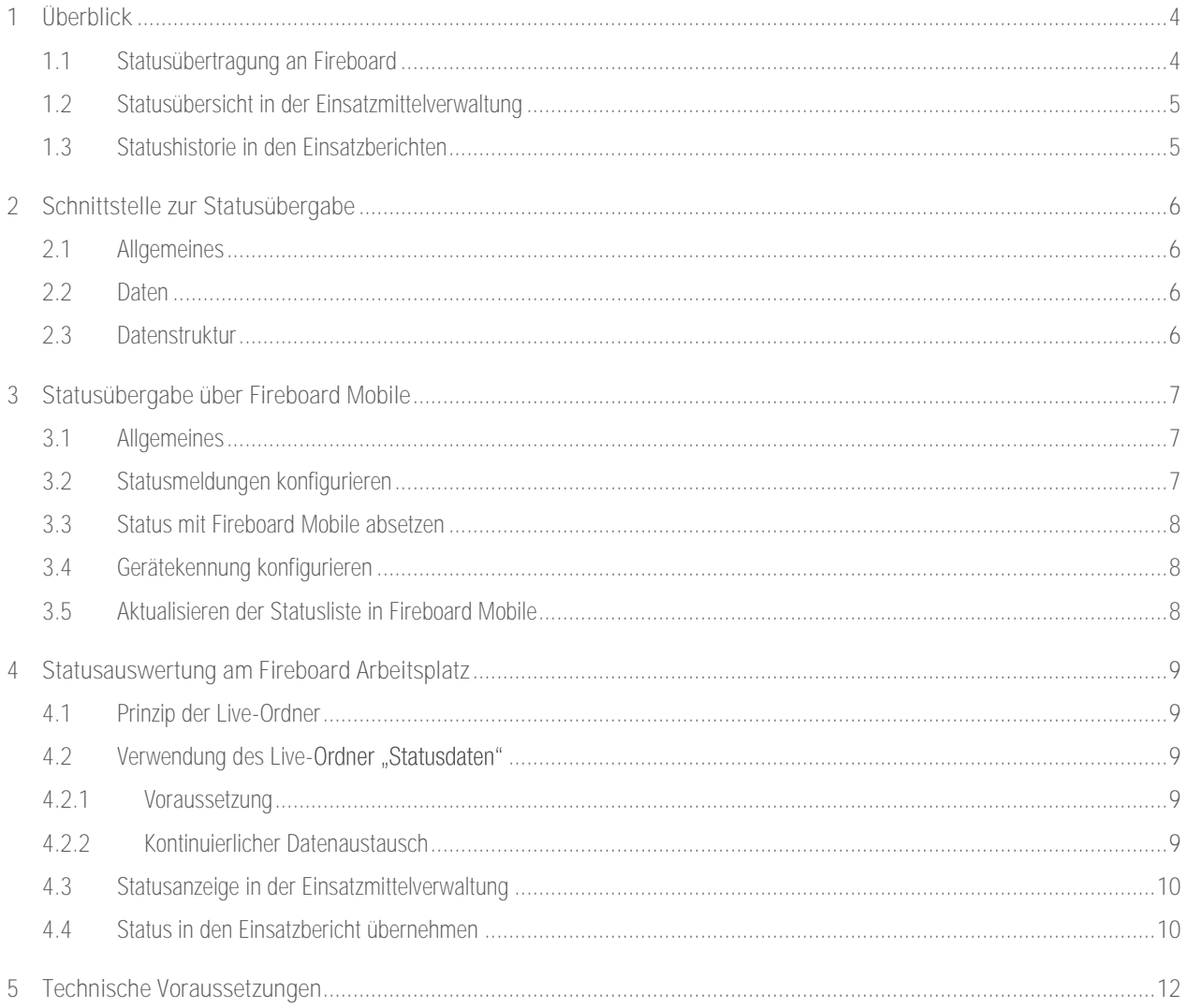

# <span id="page-3-0"></span>1 Überblick

### <span id="page-3-1"></span>1.1 Statusübertragung an Fireboard

Status werden von beliebigen Systemen an das Fireboard Portal übertragen. Von dort erfolgt die Übertragung auf die einzelnen Fireboard Arbeitsplätze, siehe Kapitel 2. Schnittstelle Fireboard Portal.

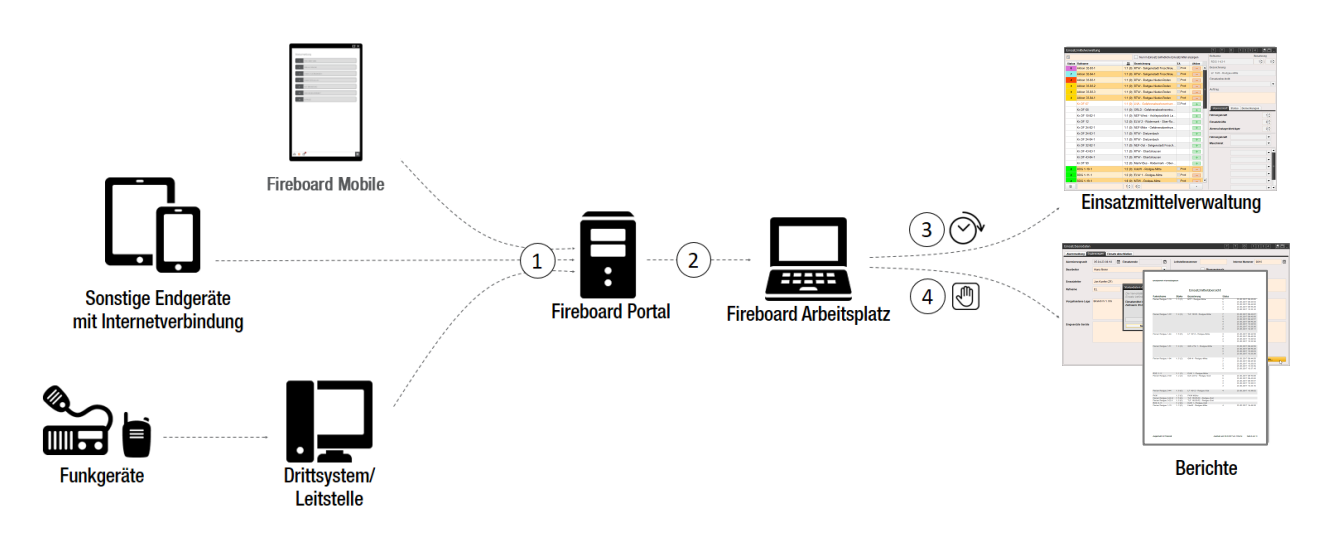

 $\Omega$ Fireboard Mobile App, beliebige Endgeräte oder ein Drittsystem/Leitstelle senden Statusmeldungen an das Fireboard Portal.

Folgende Daten werden übermittelt:

- **■** Zeitstempel
- Status<br>■ Geräte
- **•** Gerätekennung (bei beliebigen Endgeräten) (optional)<br>• ISSL (Eunkgeräte über Digitalfunk) (optional)
- **•** ISSI (Funkgeräte über Digitalfunk) (optional)
- **OPTA (Funkgeräte über Digitalfunk) (optional)**<br>• EMS Kennung (Funkgeräte über Analogfunk) (
- FMS Kennung (Funkgeräte über Analogfunk) (optional)

 $(2)$ Der Fireboard Arbeitsplatz ist durch die Portal-Synchronisation mit einem Benutzerkonto des Fireboard Portals verbunden.

 $\circled{3}$ Fireboard Arbeitsplatz ruft zyklisch die aktuellsten Status aller Einsatzmittel vom Portal ab und stellt sie in der Einsatzmittelverwaltung übersichtlich dar.

 $\left( 4\right)$ Fireboard Arbeitsplatz ruft durch einen manuellen Aufruf alle für diesen Einsatz vorhandenen Statusmeldungen ab und vervollständigt damit die Berichte.

# <span id="page-4-0"></span>1.2 Statusübersicht in der Einsatzmittelverwaltung

Die aktuellen Status der einzelnen Einsatzmittel werden in der Einsatzmittelverwaltung übersichtlich dargestellt.

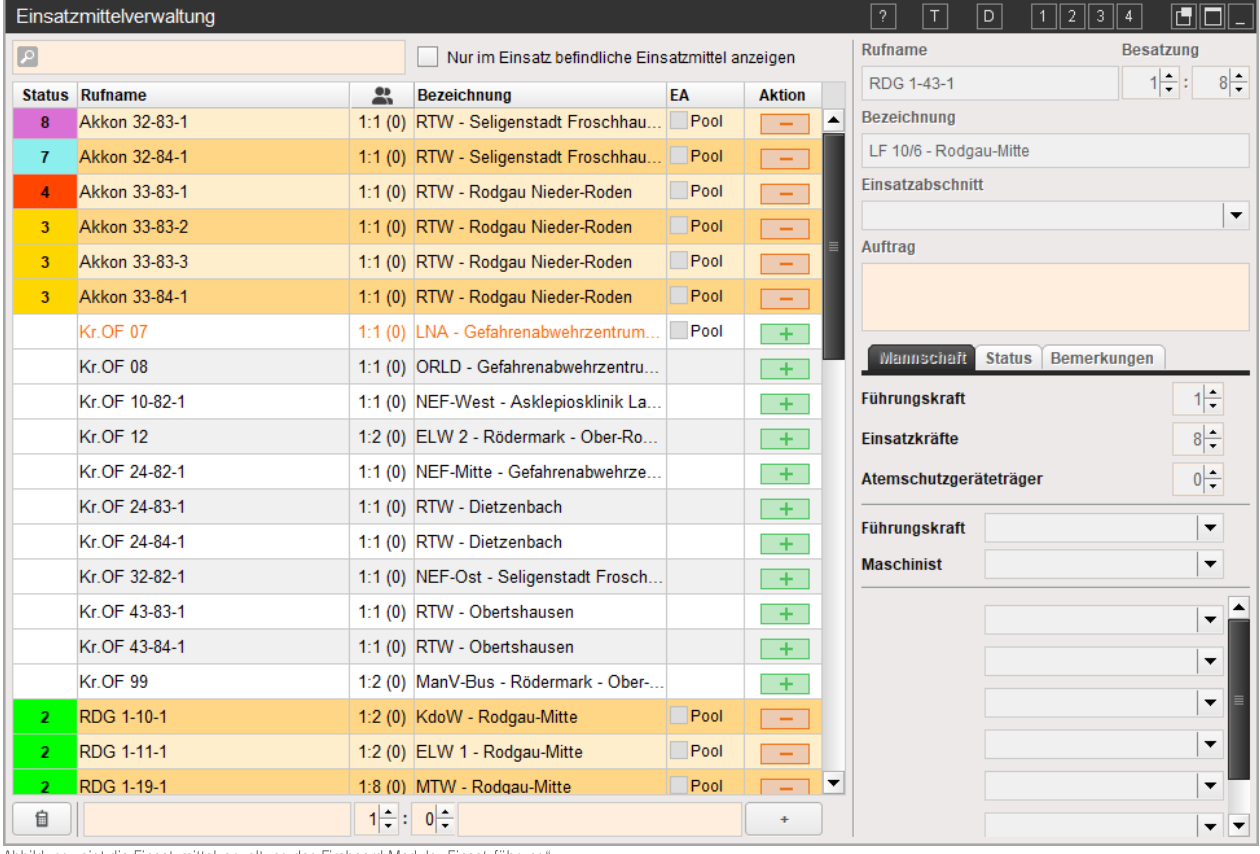

<span id="page-4-1"></span>Abbildung zeigt die Einsatzmittelverwaltung des Fireboard Moduls "Einsatzführung"

# 1.3 Statushistorie in den Einsatzberichten

Über die Einsatzbasisdaten können über den Reiter Ergänzungen die chronologischen Status aller im Einsatz verwendeten Einsatzmittel für eine vollständige, historische Dokumentation im Rahmen der Einsatzberichte abgefordert werden. Sofern die automatische Statusübernahme genutzt wird, sollte die vor der Dokumentenerstellung durchgeführt werden.

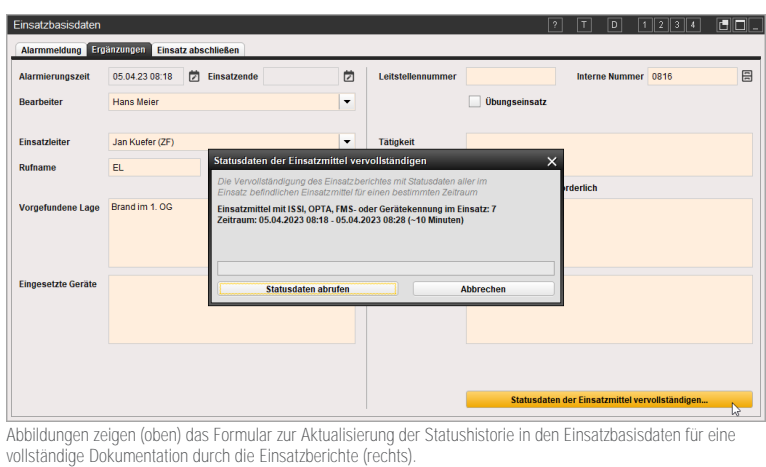

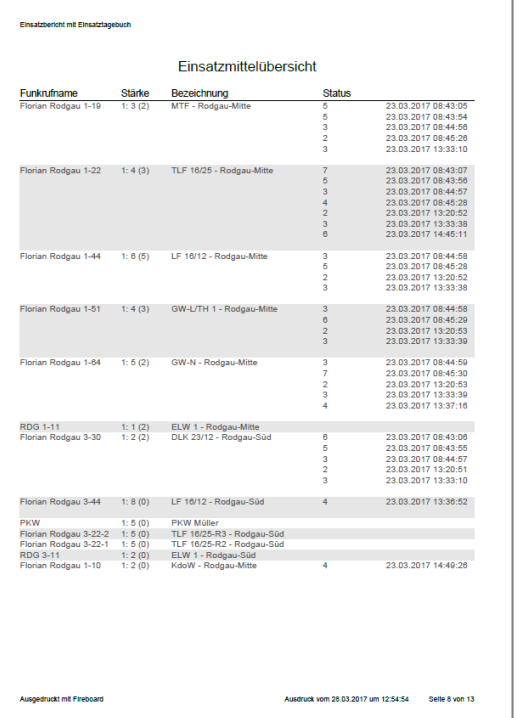

# <span id="page-5-0"></span>2 Schnittstelle zur Statusübergabe

#### <span id="page-5-1"></span>2.1 Allgemeines

Stellen Sie sicher, dass die Verwendung der Statusdaten im Portal aktiviert ist.

Die Schnittstelle zur Statusübergabe kann durch diverse Drittsysteme wie die Leitstelle, Alarmmonitorsysteme oder beliebige Endgeräte angesteuert werden. Hierfür muss das Drittsystem den Status als xml an das Fireboard Portal per API (Application Programming Interface) senden.

Der API-Aufruf für Status ist an einen Benutzeraccount des Fireboard Portals gekoppelt. Ein Benutzeraccount hat für diese API einen eindeutigen Authentifizierungsschlüssel (authkey) der jedem Aufruf mitgegeben werden muss. Diesen finden Sie in Ihrem Portalkonto unter dem Punkt Benutzerkonto (■) → AuhtKey-Verwaltung.

Der Aufruf muss darüber hinaus durch einen Aufrufschlüssel (call) identifiziert werden.

Folgende API-URL ergibt sich demzufolge: https://login.fireboard.net/api?authkey={key}&call=status\_data

<span id="page-5-2"></span>Dem Aufruf wird ein xml Payload als POST mitgegeben.

#### 2.2 Daten

Die Daten für einen Status enthalten die folgenden Angaben:

- Zeitstempel
- Status
- **FMS ID des Fahrzeugs (optional)**
- **· ISSI des Fahrzeugs (optional)**
- **OPTA des Fahrzeugs (optional)**
- **EXECTED** Kennung des Gerätes (optional)

#### <span id="page-5-3"></span>2.3 Datenstruktur

```
<?xml version="1.0" encoding="UTF-8"?>
<fireboardStatus version="1.0">
<statusData>
     <status>1</status>
     <issi/>
     <opta/>
     <fms/><device_id/>
     <timestamp>
        <long>1458028846582</long>
     </timestamp>
</statusData>
</fireboardStatus>
```
# <span id="page-6-0"></span>3 Statusübergabe über Fireboard Mobile

### <span id="page-6-1"></span>3.1 Allgemeines

Mit Fireboard Mobile können vordefinierte Status gesendet werden. Jedem mobilen Endgerät werden eindeutige Gerätekennungen zugeordnet, welche wiederrum einem Einsatzmittel zugeteilt werden können.

<span id="page-6-2"></span>Stellen Sie sicher, dass die Statusschnittstelle bei Ihnen freigeschaltet ist.

# 3.2 Statusmeldungen konfigurieren

Bevor Sie mit einem Endgerät einen Status übermitteln können, muss dieser im Fireboard Portal vorkonfiguriert werden.

Wählen Sie hierfür unter Schnittstellen → Konfiguration den Punkt "Schnittstelle zur Statusdatenübernahme" aus.

Sie können jeden beliebigen Status eintragen und individuell mit entsprechender Beschreibung definieren.

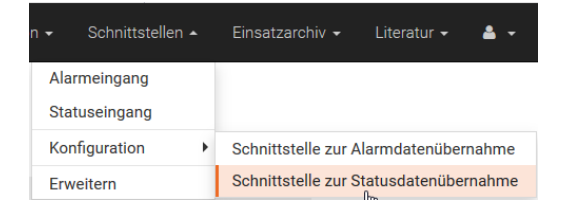

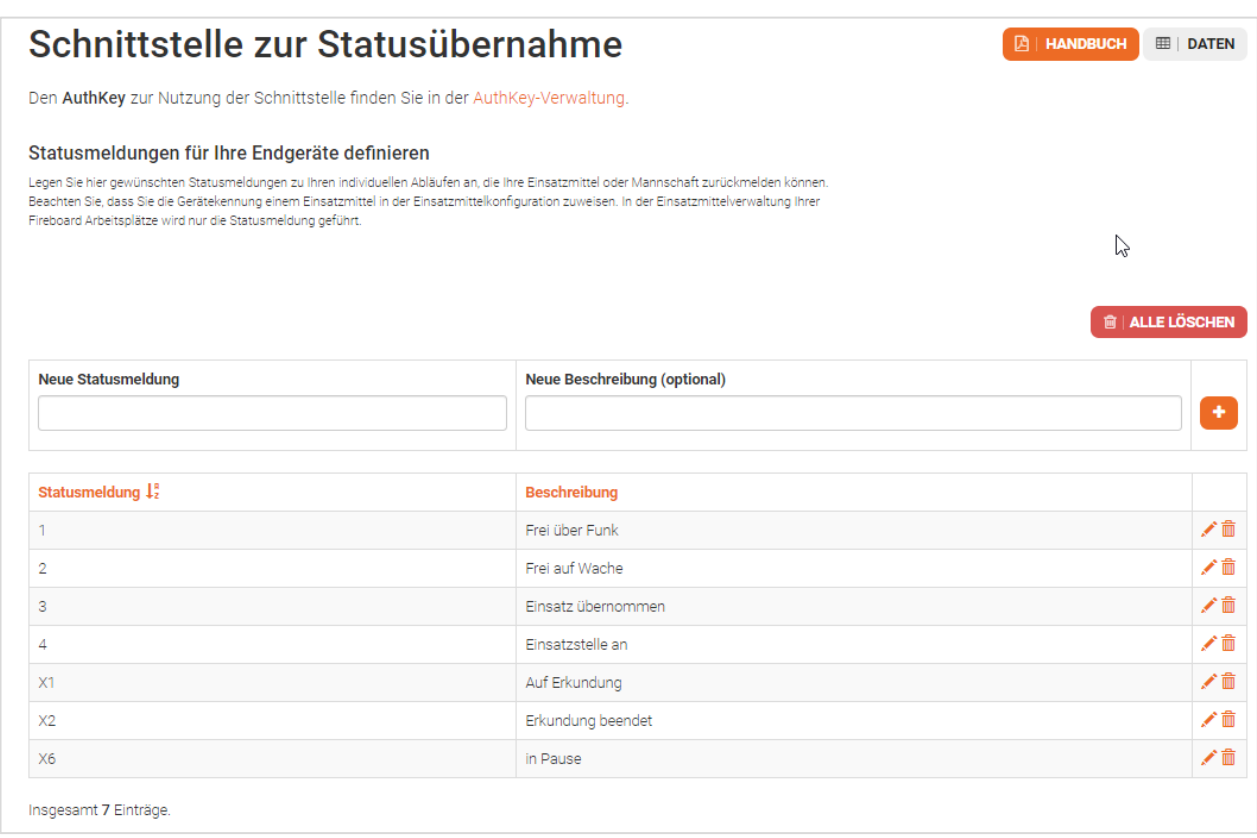

Die Status werden nach Aktualisierung der Statusmeldungen in Fireboard Mobile angezeigt.

#### <span id="page-7-0"></span>3.3 Status mit Fireboard Mobile absetzen

Nachdem Sie Status im Portal konfiguriert haben, können Sie diese mit Fireboard Mobile setzen.

Wählen Sie hierfür über die Slidebar am unteren Rand der App das Symbol für Statusmeldung  $\left( \Box \right)$  aus.

In der Ansicht erhalten Sie nun eine Übersicht der von Ihnen definierten Status.

Um nun einen Status zu setzen, tippen Sie auf den entsprechenden Eintrag.

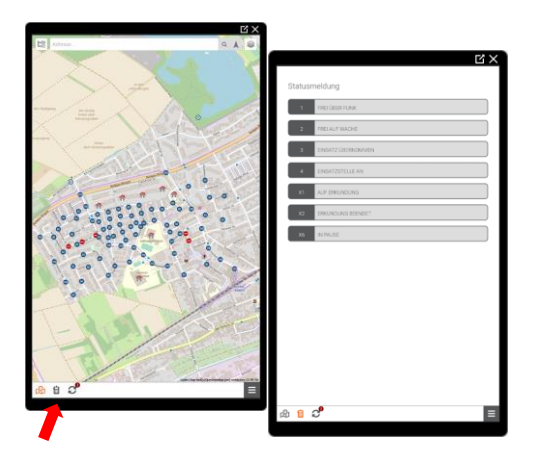

Damit der Status einem Einsatzmittel zugeordnet werden kann, muss die Gerätekennung in der Einsatzmittelkonfiguration entsprechend zugeordnet werden.

### <span id="page-7-1"></span>3.4 Gerätekennung konfigurieren

Über das Burger-Symbol  $(\blacksquare)$  in der unteren Slidebar, gelangen Sie über Einstellungen  $(\bullet) \rightarrow$  Gerätekennung zu den Konfigurationseinstellungen.

In der Konfigurationsansicht wird Ihnen nun die aktuell generierte Gerätekennung angezeigt. Diese wird für jedes Gerät individuell erzeugt und kann von Ihnen verwendet werden.

Die Gerätekennung kann auch jederzeit von Ihnen individualisiert werden. Geänderte Gerätekennungen müssen mit der Schaltfläche "Speichern" bestätigt werden.

Tipp: Sollten mehrere mobile Geräte auf einem Einsatzmittel genutzt werden sollte die Gerätenummer an allen Geräten identisch gesetzt werden. Somit kann die Übermittlung der Statusmeldung von allen Geräten erfolgen.

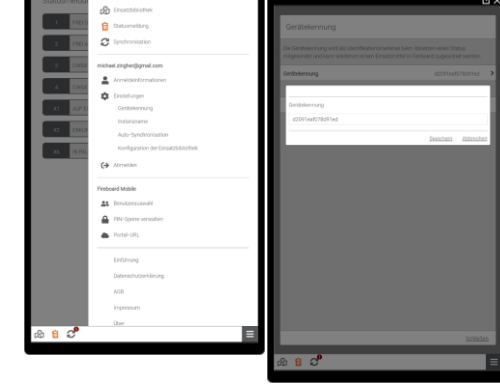

# <span id="page-7-2"></span>3.5 Aktualisieren der Statusliste in Fireboard Mobile

Nachdem Status im Portal geändert oder ergänzt wurden, ist es gegebenenfalls notwendig, dass die Statusliste aktualisiert werden muss. Klicken Sie hierzu in der unteren Slidebar auf die Schaltfläche Synchronisation ( $\Im$ ) und wählen Sie die Option Synchronisation starten.

Die App prüft bei jedem Start, ob eine aktualisierte Statusliste vorliegt. Die manuelle Aktualisierung muss also nur dann durchgeführt werden, wenn die Listen im laufenden Betrieb geändert wurden.

# <span id="page-8-0"></span>4 Statusauswertung am Fireboard Arbeitsplatz

### <span id="page-8-1"></span>4.1 Prinzip der Live-Ordner

Live-Ordner werden für den Datenaustausch zwischen Fireboard Portal und Fireboard Arbeitsplätzen genutzt, um kontinuierlich aktuelle Informationen in die Einsatzbibliothek zu synchronisieren. Voraussetzung ist hierfür eine bestehende Internetverbindung.

Die Live-Ordner lassen sich auch über das Benutzerkonto des Fireboard Portals nicht konfigurieren. Sie ergänzen jedoch automatisch den Strukturbaum der Einsatzbibliothek, sollte Sie in Ihrem Benutzerkonto eine Schnittstelle für Alarm- oder Statusdaten, etc. freigeschaltet haben.

# <span id="page-8-2"></span>4.2 Verwendung des Live-Ordner "Statusdaten"

#### <span id="page-8-3"></span>4.2.1 Voraussetzung

Damit an dem entsprechenden Fireboard-Arbeitsplatz die Konfiguration für den Alarmeingang vorgenommen werden kann, muss diesem die Funktion "Alarmeingang" zugeordnet werden.

Melden Sie sich hierzu unter<https://login.fireboard.net/> in Ihrem Benutzerkonto im Portal an.<br>Über den Menüpunkt "Arbeitsplatzkonfiguration" rufen Sie die "Arbeitsplatzverwaltung" auf und aktivieren für den entsprechenden Arbeitsplatz, in der Spalte "Funktionsstatus", die Option "Statuseingang".

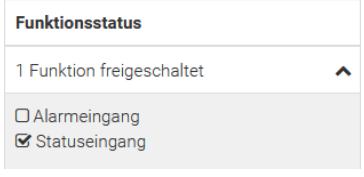

#### <span id="page-8-4"></span>4.2.2 Kontinuierlicher Datenaustausch

Zur Verwendung der Statusdaten auf Ihrem Fireboard Arbeitsplatz, muss dieses zuerst in der Konfiguration aktiviert werden.

Stellen Sie sicher, dass die unter Kapitel [4.2.1](#page-8-3) genannten Voraussetzungen geschaffen wurden.

Verbinden Sie sich anschließend unter dem Punkt sicher, dass das Passwort gemerkt wird. Nachdem Sie sich erfolgreich verbunden haben,<br>wählen Sie den Reiter "Kontinuierlicher Datenaustausch" aus.

Setzen Sie zur Aktivierung der Statuseingänge den Haken neben Statusdaten.

Anschließend können Sie in der Aktualisierungsdauer einstellen, wie oft Fireboard neue Status abfragt.

Zum Übernehmen der Konfiguration bestätigen Sie die Einstellungen mit der Schaltfläche "Übernehmen".

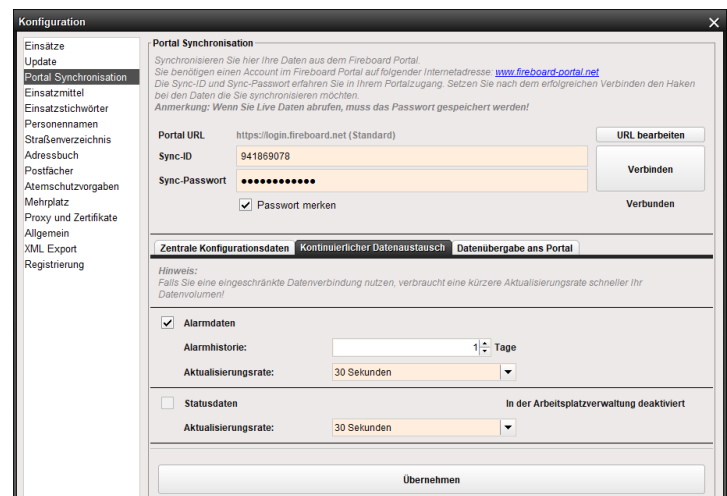

# <span id="page-9-0"></span>4.3 Statusanzeige in der Einsatzmittelverwaltung

Von allen Einsatzmittel, die mit ISSI und OPTA oder FMS bzw. Gerätekennung hinterlegt sind, werden die Statusdaten automatisch abgerufen und in der Einsatzmittelverwaltung angezeigt.

Wenn ein Einsatzmittel zum Einsatz hinzugefügt wird, werden ab diesem Zeitpunkt die Statusdaten protokolliert.

Mit der Statuserfassung können die erfassten Status seit Beginn des Einsatzes in das Statusprotokoll eines Einsatzmittels übernommen und ergänzt werden.

Öffnen Sie hierfür das Formular Einsatzbasisdaten und<br>klicken auf die Schaltfläche "Statusdaten der Einsatzmittel vervollständigen"

Bitte beachten Sie, dass nur die Statuszeiten der im Einsatz befindlichen Einsatzmittel, innerhalb der Beginnund Endzeit des Einsatzes, vervollständigt werden.

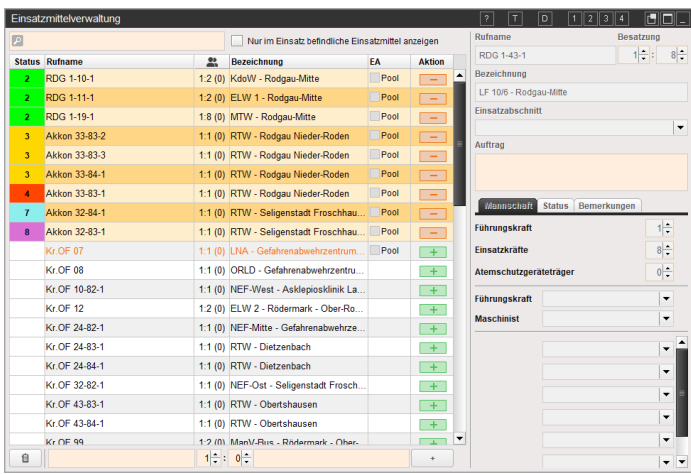

Es werden nur die Status von den mit ISSI und OPTA oder FMS bzw. Gerätekennung hinterlegten Einsatzmitteln abgerufen.

### <span id="page-9-1"></span>4.4 Status in den Einsatzbericht übernehmen

Über die Schaltfläche "Statusdaten der Einsatzmittel vervollständigen" im Formular Einsatzbasisdaten, Reiter Ergänzungen können die Statuszeiten der im Einsatz befindlichen Einsatzmittel, innerhalb der Beginn- und Endzeit des Einsatzes, im Statusprotokolls eines Einsatzmittels vervollständigt werden.

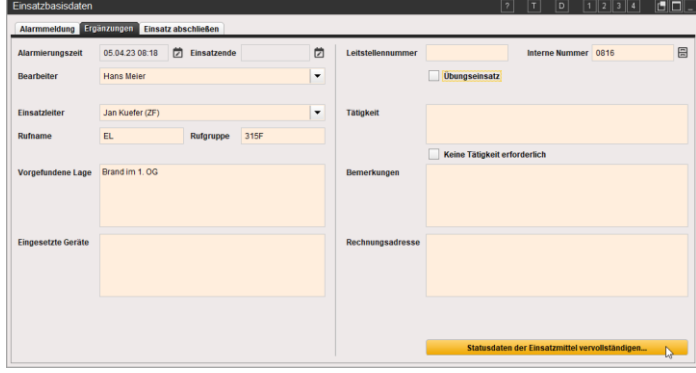

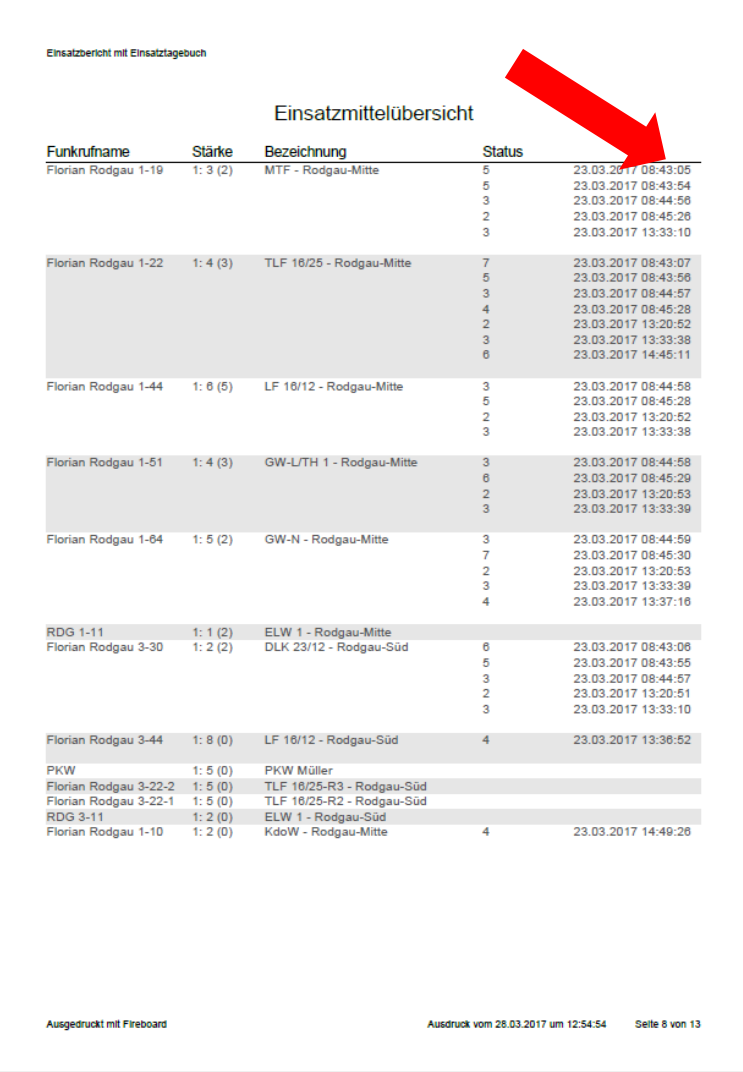

# <span id="page-11-0"></span>5 Technische Voraussetzungen

Für die Einrichtung und die Nutzung der Schnittstelle zur Statusübernahme benötigen Sie:

- Ein kostenfreies Benutzerkonto im Fireboard Portal und die Freischaltung der Schnittstelle zur Statusübernahme
- **■** Mindestens einen Fireboard Arbeitsplatz mit der Software-Version 2.11.0
- **•** Ein Fireboard Modul "Einsatzführung" und eine bestehende Internetverbindung für den Empfang von Statusmeldungen<br>• Eine Eunk "eder Gerätekonnung zu all Ibren Einsatzmitteln in Eireboard für die Statusmeldungen empfangen
- Eine Funk- oder Gerätekennung zu all Ihren Einsatzmitteln in Fireboard für die Statusmeldungen empfangen werden sollen

Für das Absetzen von Statusmeldungen von beliebigen auch mobilen Endgeräten benötigen Sie darüber hinaus:

- Fireboard Mobile Version 1.0.3 und eine bestehende Interverbindung zum Senden von Statusmeldungen
- Alternativ können auch über individuelle Webformulare Statusmeldungen gesendet werden (eine Dokumentation der xml-Schnittstelle für Entwickler finden Sie oben und eine Formularvorlage erhalten Sie auf Anfrage bei unserem Support-Team unter [support@fireboard.net\)](mailto:support@fireboard.net)

Für Statusmeldungen, die per Digital- oder Analogfunk abgesetzt werden, benötigen Sie darüber hinaus:

▪ Ein System zur Umwandlung Nachrichten aus Funknetzen zur Übergabe an die xml-basierte Schnittstelle von Fireboard exemplarisch FE2 von Alamos. Zur Einrichtung Ihrer vorhandenen Systeme wenden Sie sich bitte an die entsprechenden Anbieter und stellen Sie ihnen die Dokumentation der Schnittstelle mit diesem Handbuch zur Verfügung.

Die Statusdaten lassen sich auf einem Fireboard Arbeitsplatz mit dem Modul Einsatzführung auswerten und verarbeiten.

Bitte beachten Sie, dass Statusmeldungen die älter als 30 Tage sind automatisch im Portal gelöscht werden.